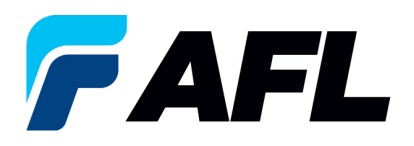

## **Cómo evitar errores al introducir la fecha prometida y la nueva fecha de envío confirmada**

- 1. Inicie sesión en el **Portal de iSupplier de AFL**.
- 2. **Haga clic** en la pestaña Orders (Órdenes).
- 3. Seleccione el número de PO (orden de compra)

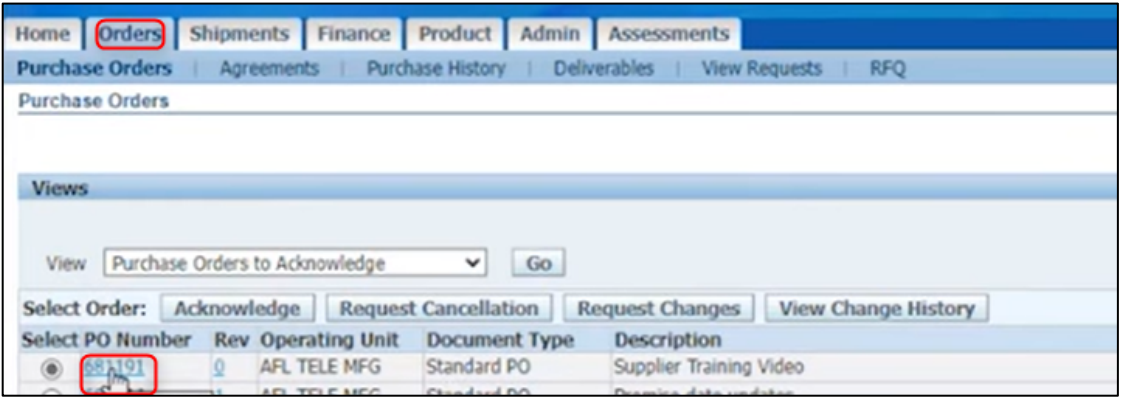

4. Seleccione **Acknowledge (Confirmar)** en el menú desplegable de Actions (Acciones) en la parte inferior de la página y haga clic en Go (Ir).

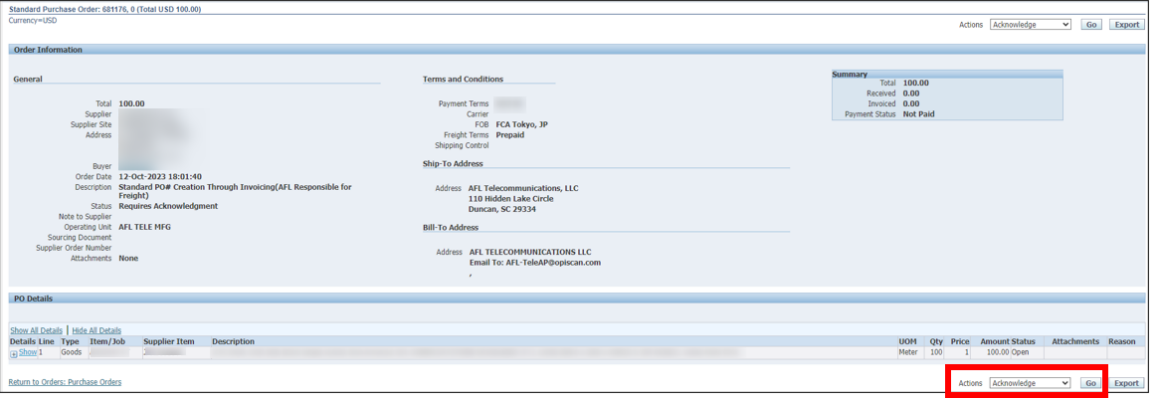

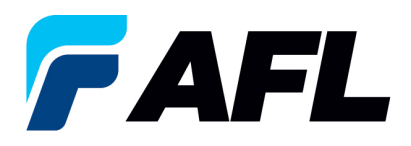

- 5. Para evitar errores al introducir la fecha prometida y la nueva fecha de envío confirmada, debe hacer lo siguiente en las PO de una o varias líneas:
	- a. **Haga clic en Show All (Mostrar todo)**
	- b. **Ingrese** la Promised Date (Fecha prometida)
	- c. **Ingrese** la New Acknowledged Ship Date (Nueva fecha de envío confirmada)
	- d. Reason: ingrese un motivo, es decir, "el cambio"
	- e. Acción: seleccione **"Change" (Cambiar)**, NO seleccione "Accept" (Aceptar); puesto que las fechas se actualizan, esto se considera un **cambio** en iSupplier.
	- **NOTA: Para órdenes de compra de varias líneas, repita los pasos 2 a 5**
	- f. **Seleccione Submit (Enviar)**

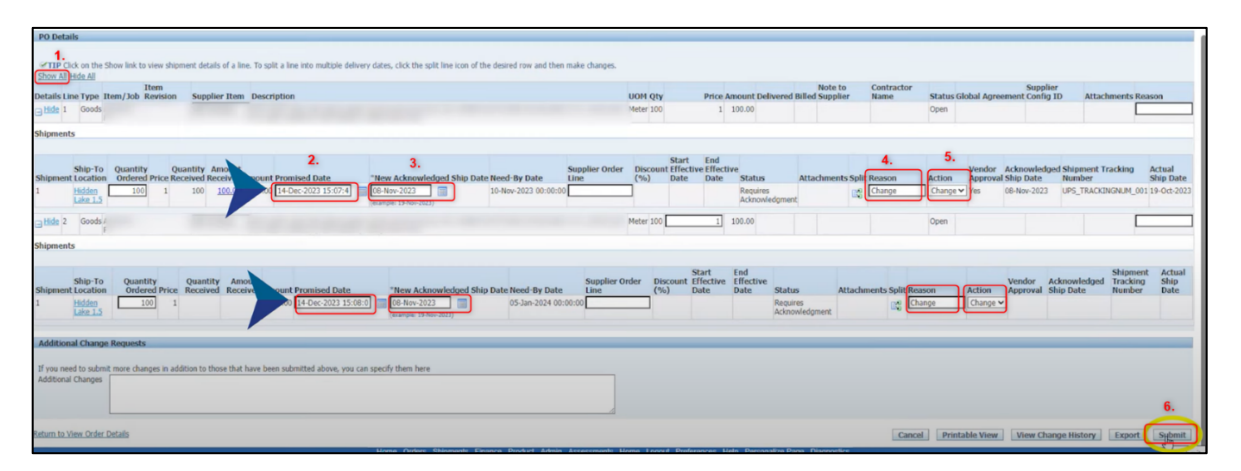